# **Accessing audio files from PACER**

All court proceedings held in the District of New Jersey Bankruptcy Court are digitally recorded. Many of these hearings are posted to the PACER (Public Access to Court Electronic Records) System. There are two methods to access those audio files, by individual case record or all audio records by a particular date range.

## **By the Individual Case Record**:

1. Login with your PACER account supplied by the PACER Service Center (800) 676-6856.

2. Select **Reports** from the blue menu bar.

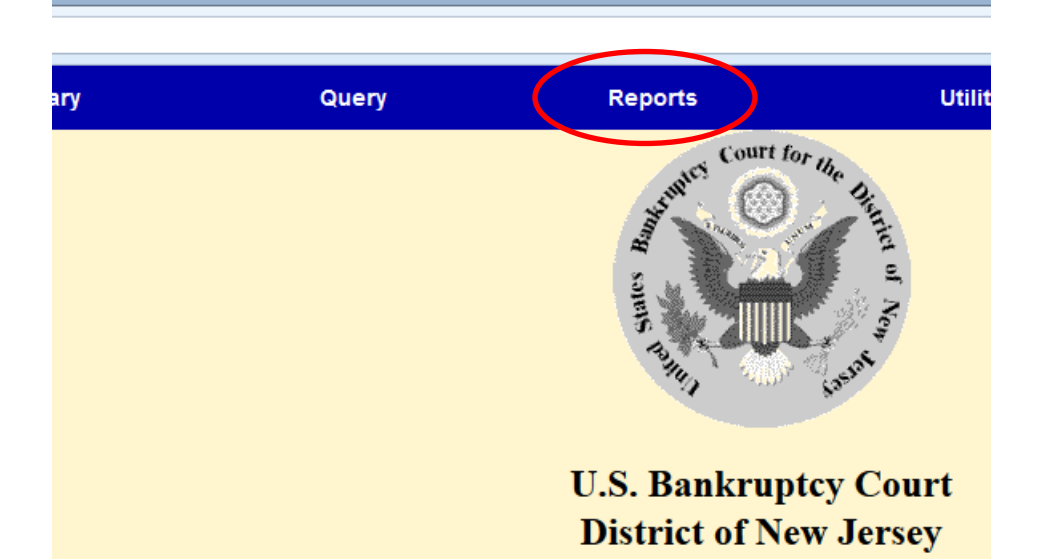

3. Select **Docket Report** 

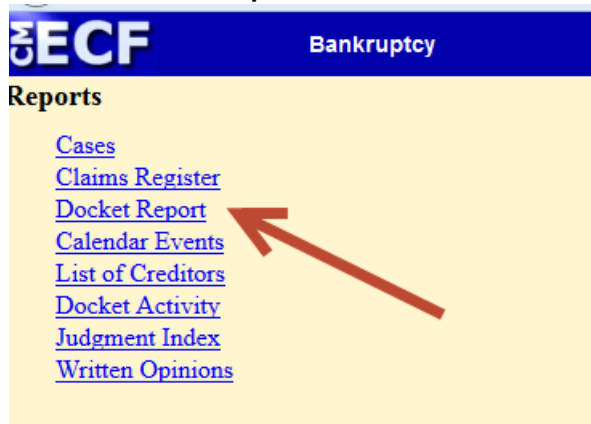

4. Type in desired **Case Number** (filters such as date range or document range are not required).

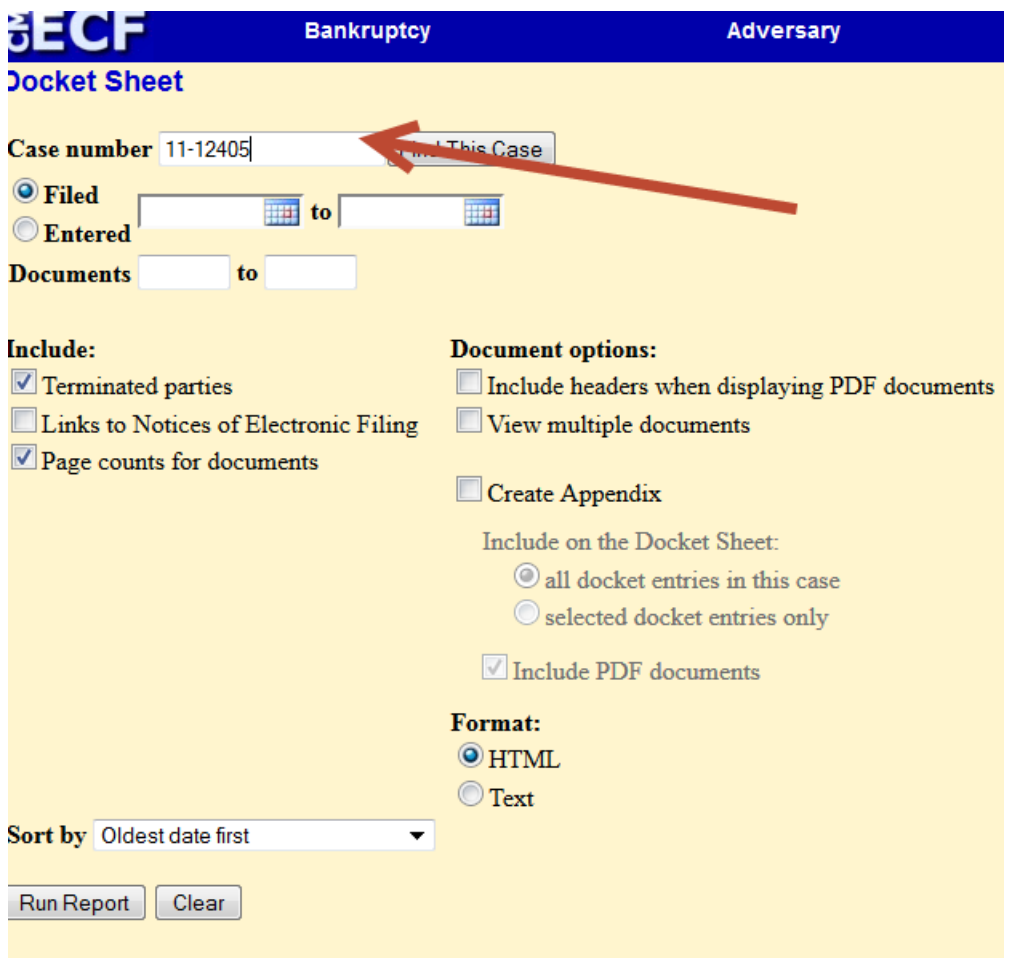

# 5. Click **Run Report**

6. Locate the docket entry and click on the **document number** in the second column to access the PDF file that contains the embedded audio.

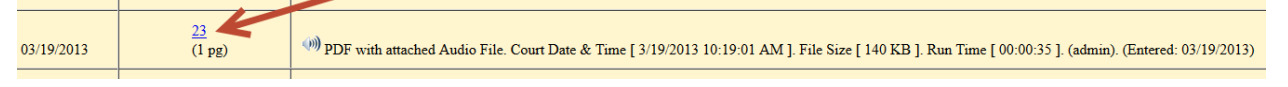

7. The audio files are in MP3 format and embedded as an attachment to the PDF (Windows Media Player will play MP3 files by default). Click the **Attachments** tab or **Paper Clip** icon (you will need the latest version of Adobe Acrobat Reader) to display a link to the MP3 file.

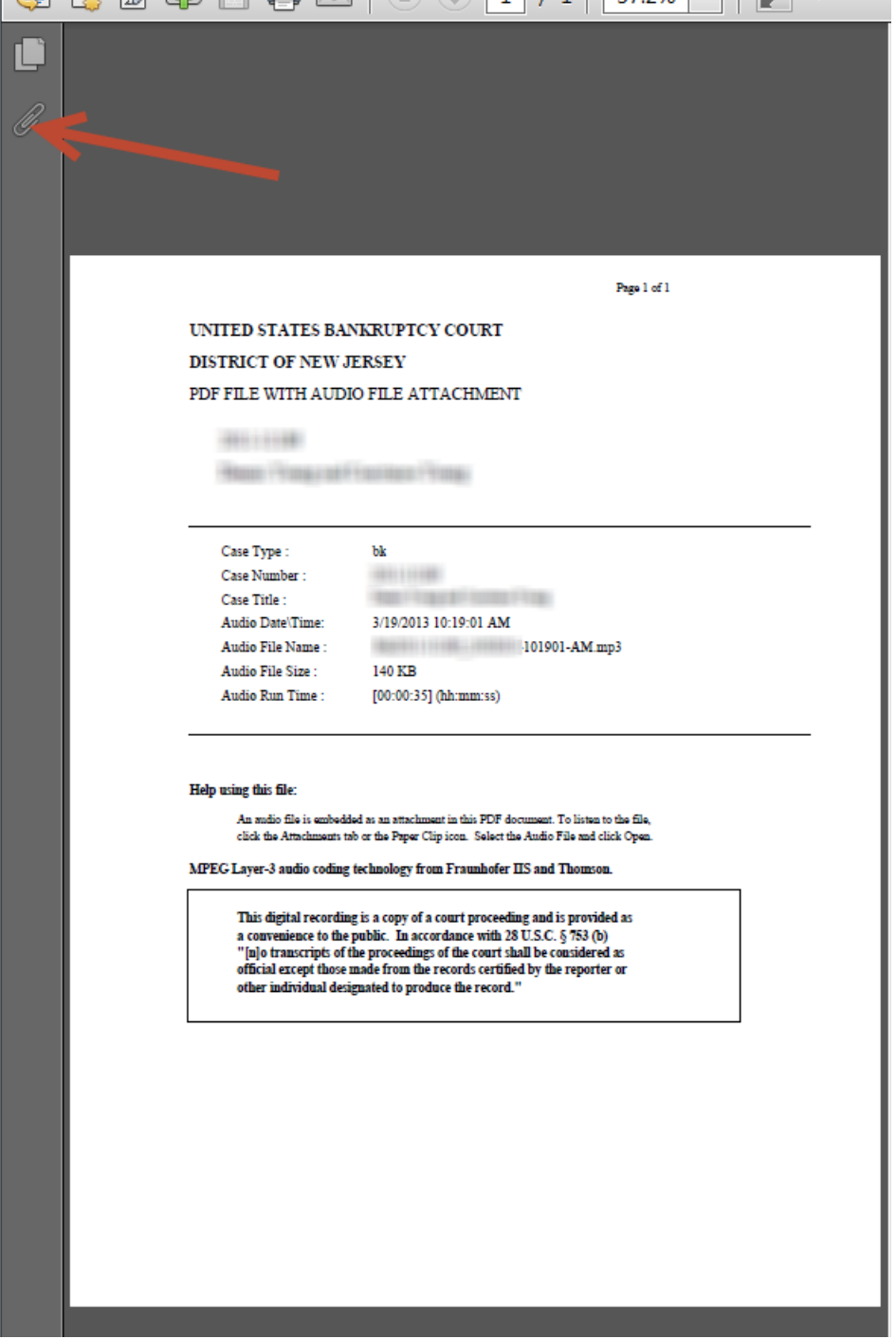

8. The Attachment window will then be shown. **Double Click** on the embedded audio file to open it (you can also click on the embedded audio file and then click **open** or **save**).

9. Adobe Acrobat may warn you of the dangers of opening attachments. Click **OK** to open the file and your default audio play will pop up and begin playing the audio file.<br>Open File  $\mathbf{x}$ 

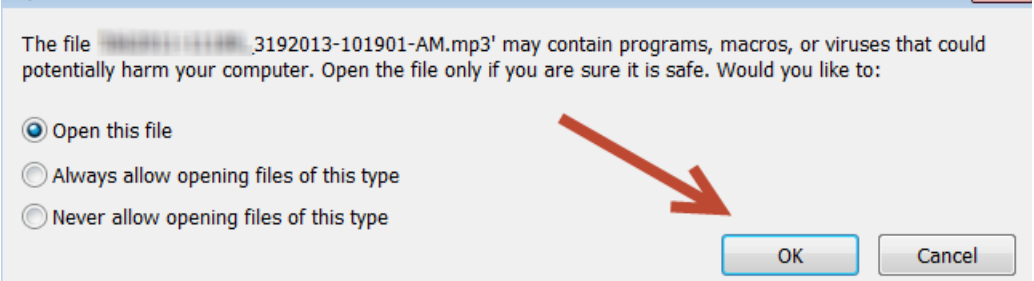

# **All Audio Records by Date Range:**

- 1. Login with your PACER account supplied by the PACER Service Center (800) 676-6856.
- 2. Select **Reports** from the blue menu bar.

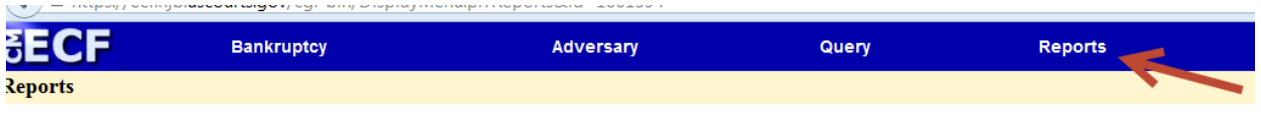

3. Select **Docket Activity** 

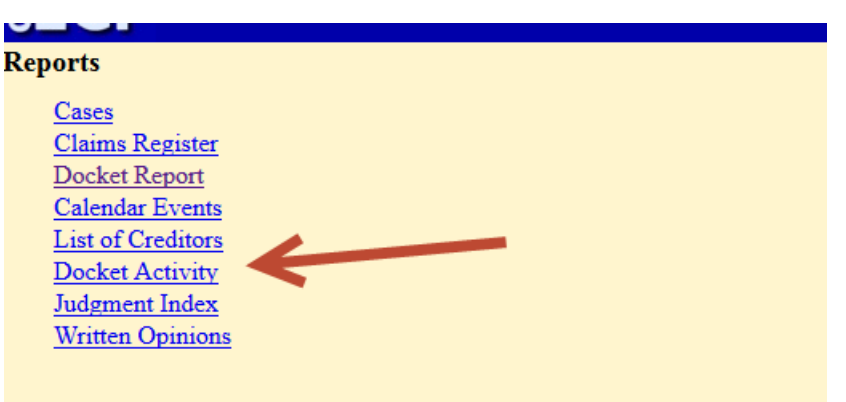

- 4. Select any desired filters, such as date range or case type.
- 5. From the **Category** Field, select **AUDIO**

#### **Jocket Activity Report**

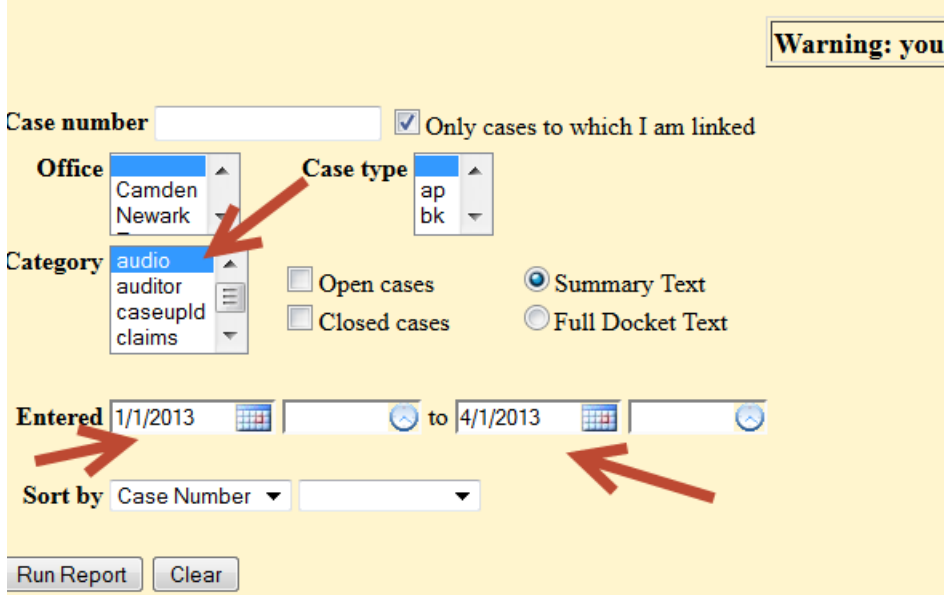

6. Click on **Run Report**.

7. A list of all audio files for the given date range will be displayed. Click on the document number in the second column to access the PDF file that contains the embedded audio.

8. The audio files are in MP3 format and embedded as an attachment to the PDF (Windows Media Player will play MP3 files by default). Click the **Attachments** tab or **Paper Clip** icon (you will need the latest version of Adobe Acrobat Reader) to display a link to the MP3 file.

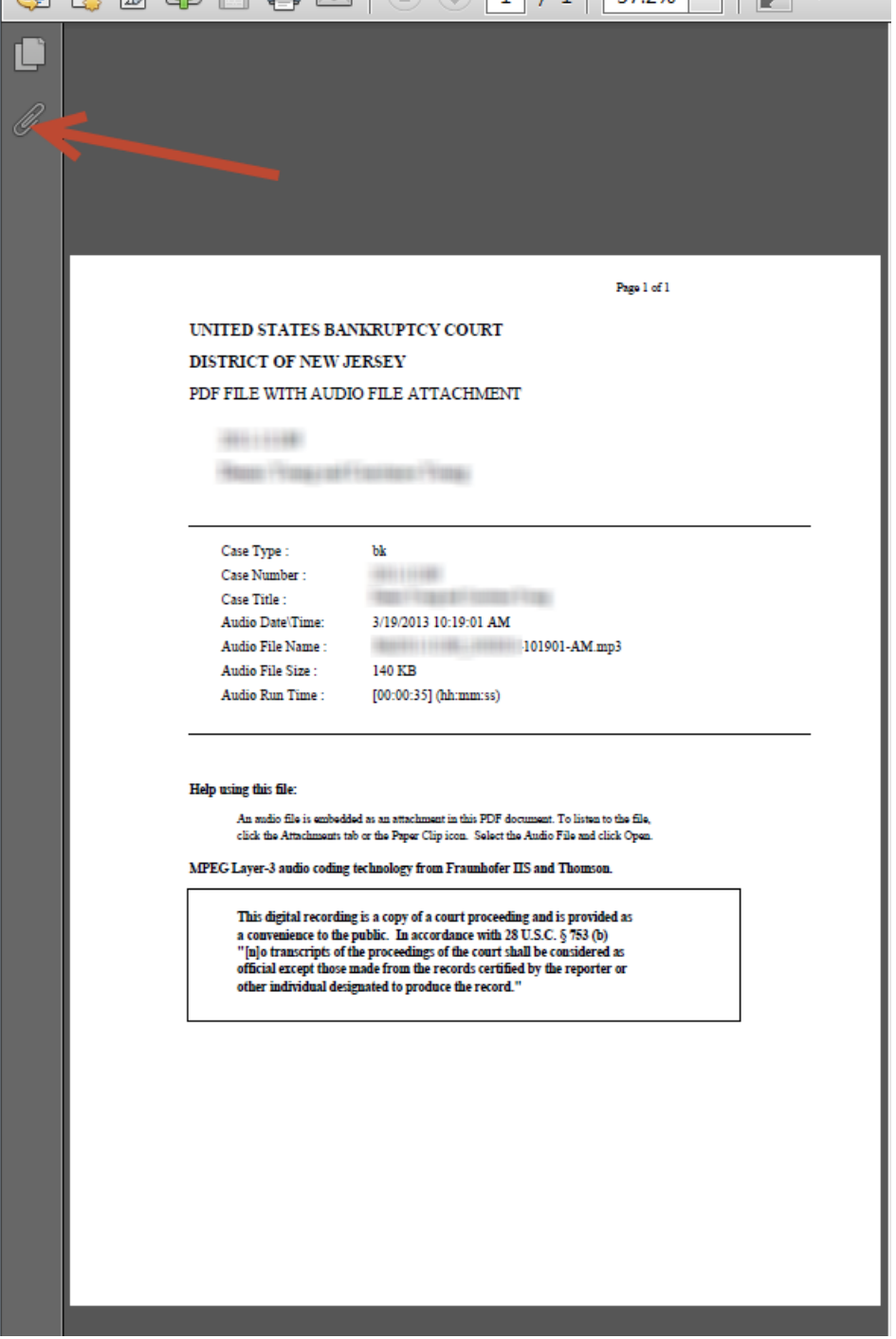

9. The Attachment window will then be shown. **Double Click** on the embedded audio file to open it (you can also click on the embedded audio file and then click **open** or **save**).

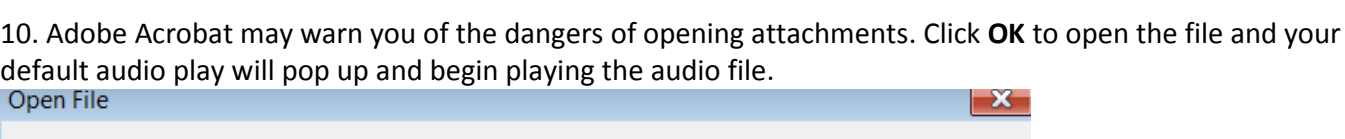

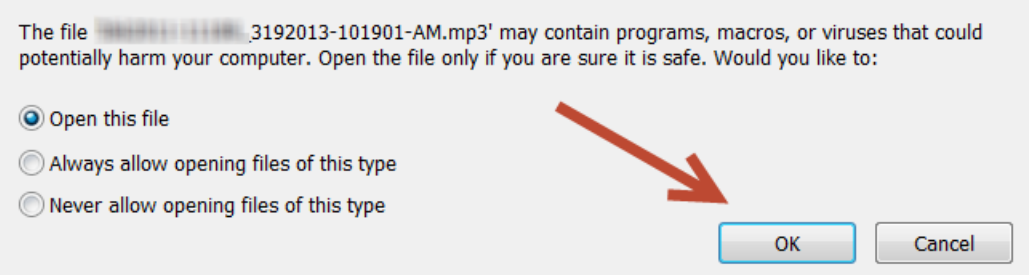